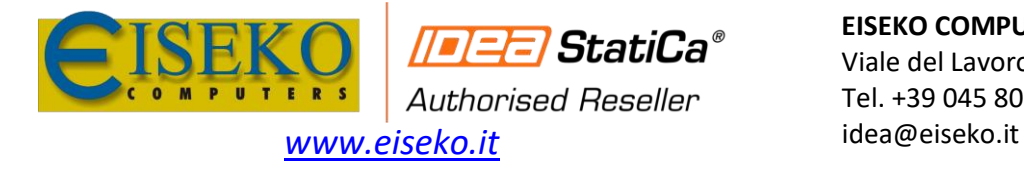

**EISEKO COMPUTERS S.r.l.** Viale del Lavoro, 17 - 37036 S. Martino B.A. (VR) Tel. +39 045 8031894

## Guida alla gestione delle licenze, all'utilizzo del License Manager

### e del Portale utenti di

# **TEE StatiCa**

### Sommario

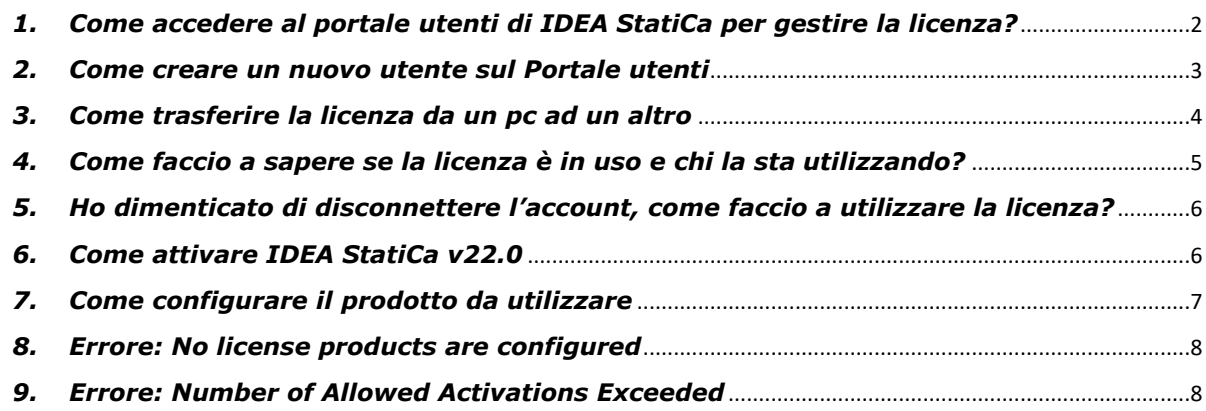

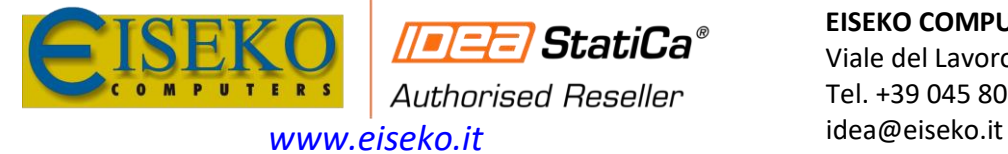

**EISEKO COMPUTERS S.r.l.** Viale del Lavoro, 17 - 37036 S. Martino B.A. (VR) Tel. +39 045 8031894

#### <span id="page-1-0"></span>*1. Come accedere al portale utenti di IDEA StatiCa per gestire la licenza?*

Il cliente può gestire la/le propria/e licenza/e accedendo al **[Portale utenti](https://www.ideastatica.com/en/Portal/Dashboard)** dell'IDEA StatiCa:

<https://www.ideastatica.com/en/Portal/Dashboard>

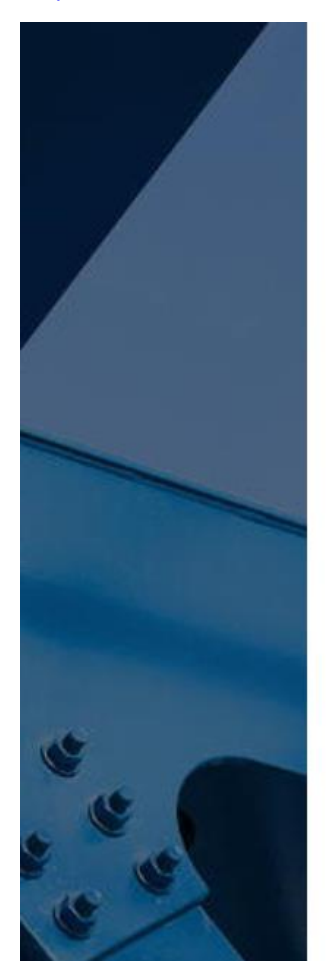

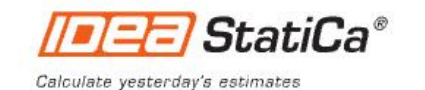

**SIGN IN** 

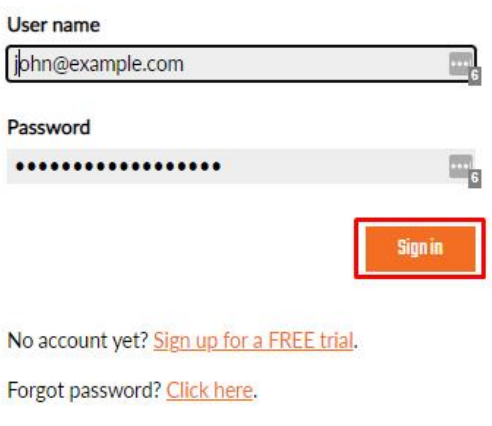

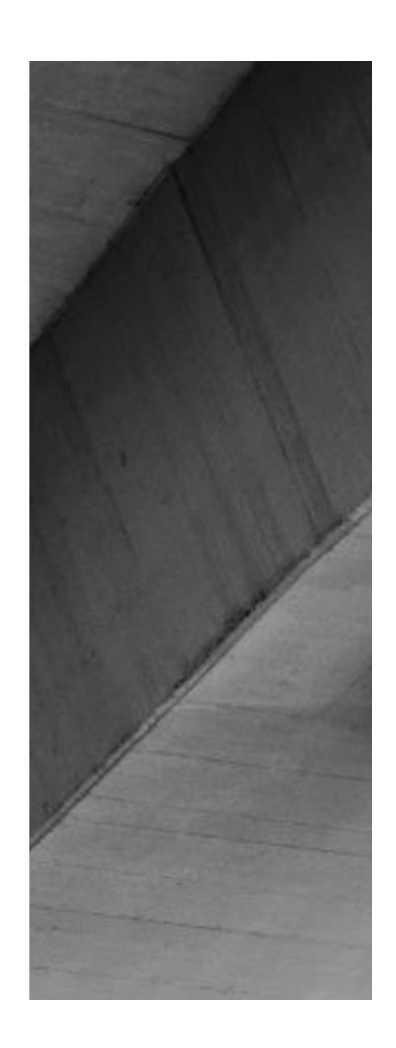

Oppure sull'home page [www.ideastatica.com](http://www.ideastatica.com/) cliccando sull'icona a forma di omino in alto a destra.

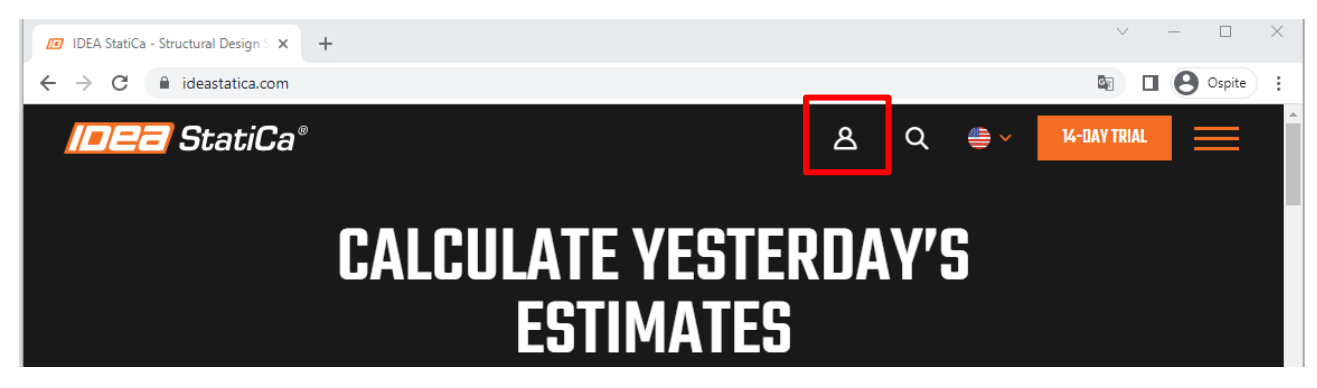

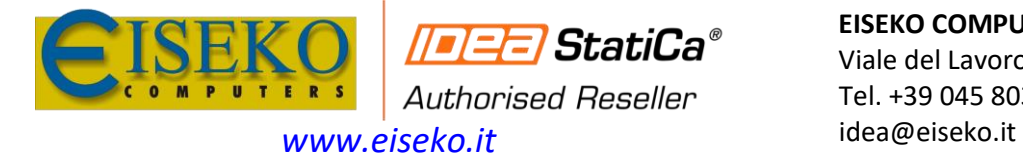

#### <span id="page-2-0"></span>*2. Come creare un nuovo utente sul Portale utenti*

Accedere al [Portale utenti](https://www.ideastatica.com/en/Portal/Dashboard) con le credenziali dell'**utente Admin** e cliccare sul menu **License & Users**.

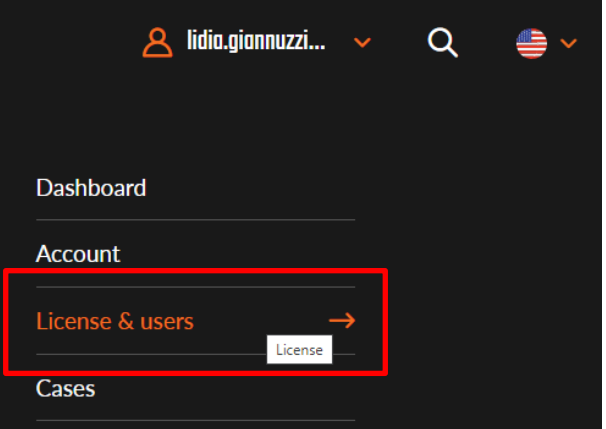

Per creare un nuovo utente, nella scheda **Users** cliccare sul pulsante **Create new users.**

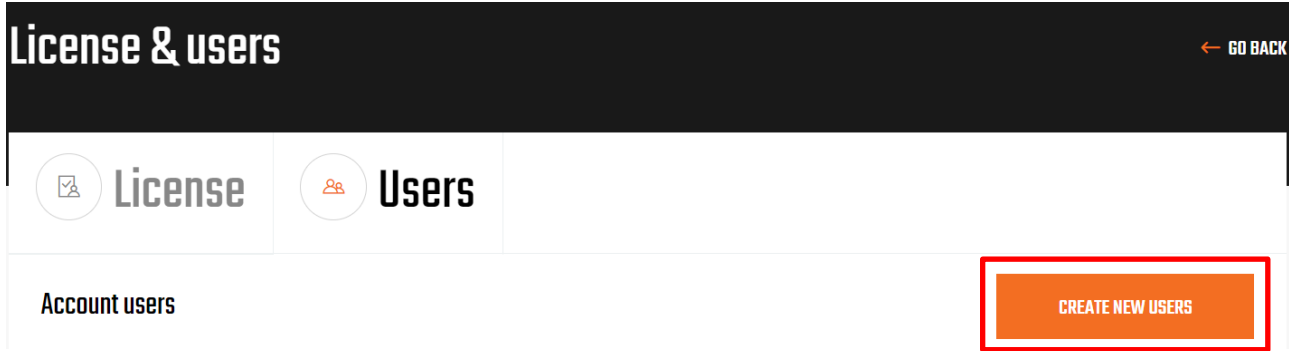

**Creare l'utente inserendo come Username l'indirizzo email dell'utente. L'username deve coincidere con un indirizzo email valido** altrimenti potrebbero nascere dei problemi in fase di login.

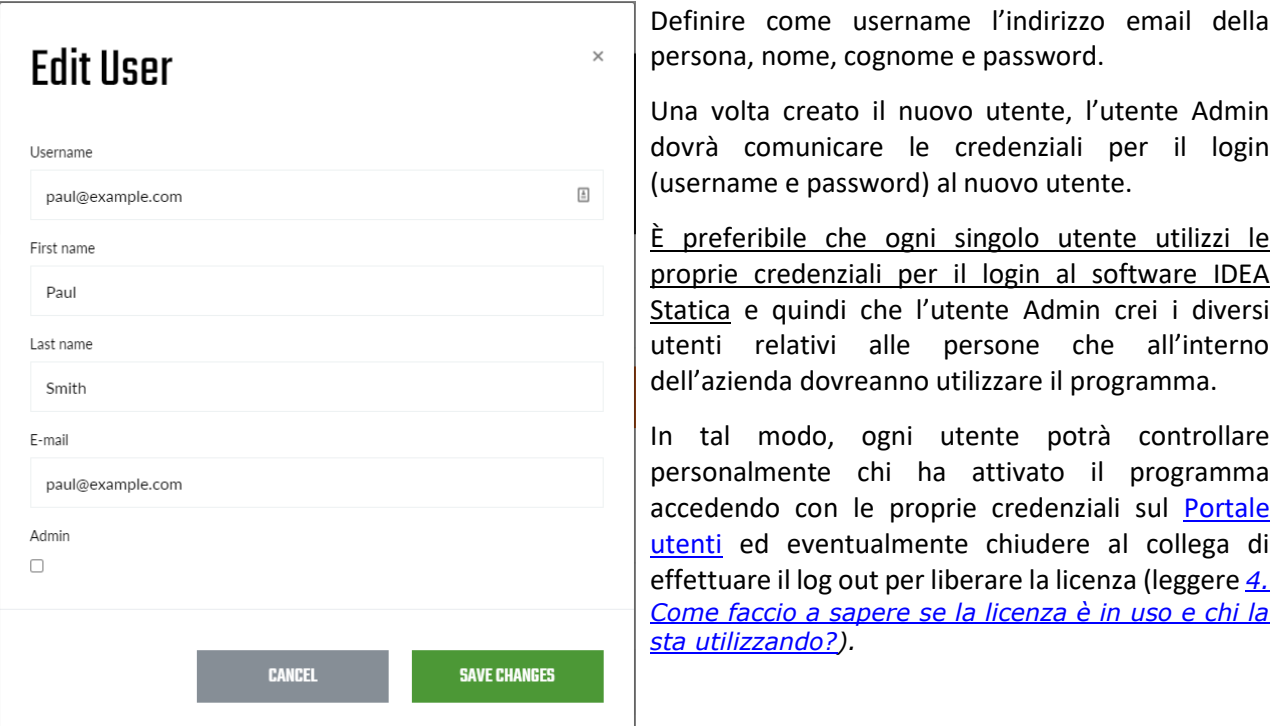

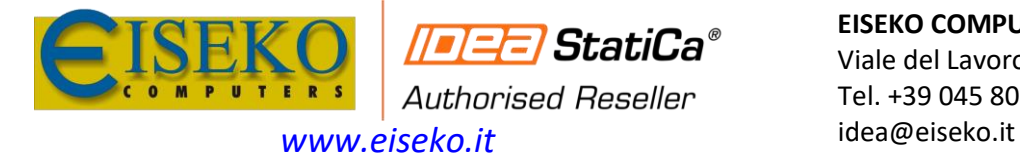

#### <span id="page-3-0"></span>*3. Come trasferire la licenza da un pc ad un altro*

Per usare il programma su diverse postazioni, è necessario lanciare IDEA StatiCa, cliccare sull'icona con il **Lucchetto** per aprire il **Licence Manager**

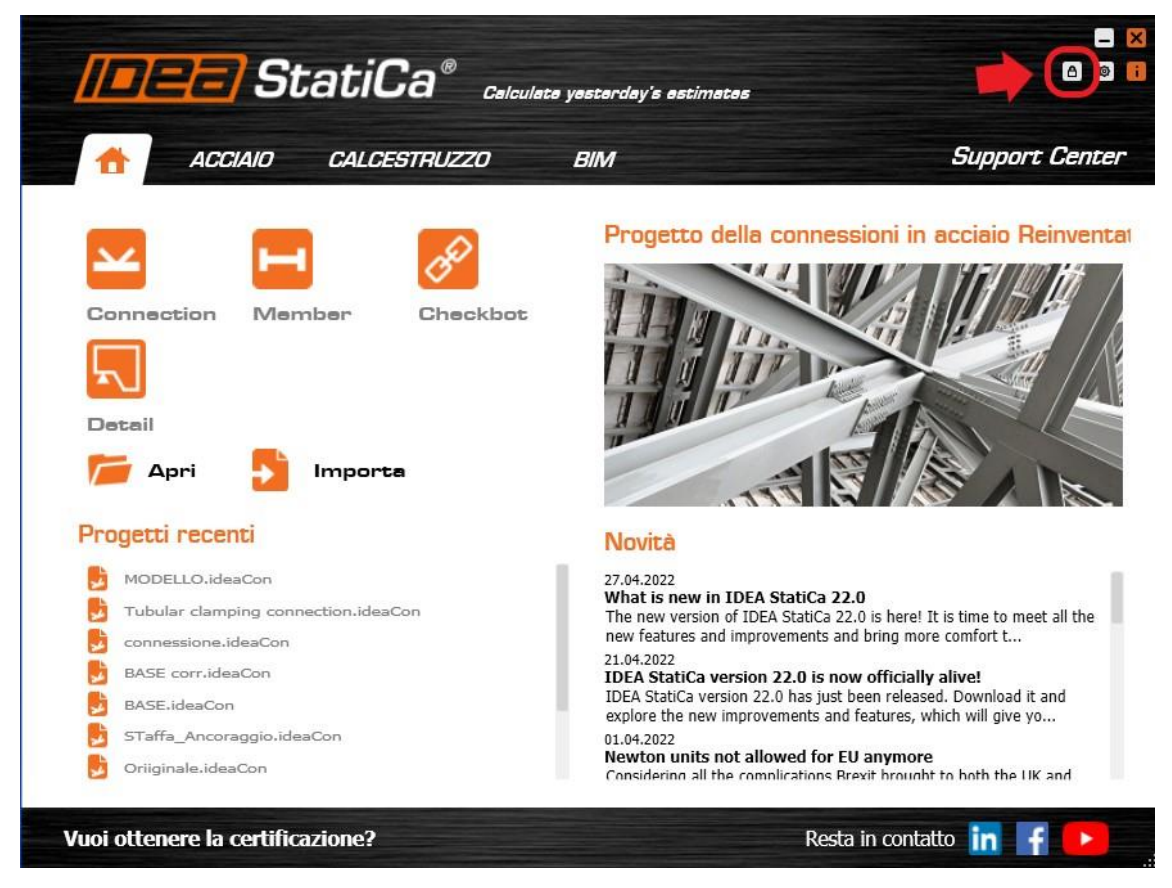

**Fare il Sign Out dell'utente** (cliccare sul pulsante **Disconnetti**).

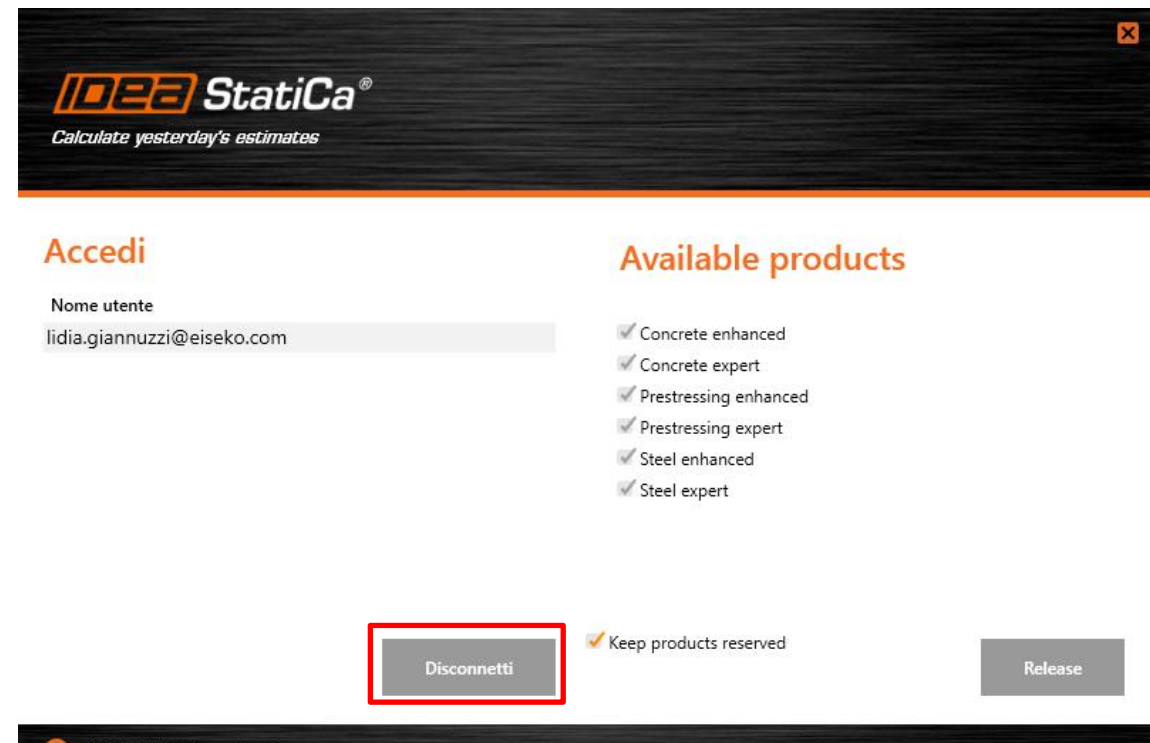

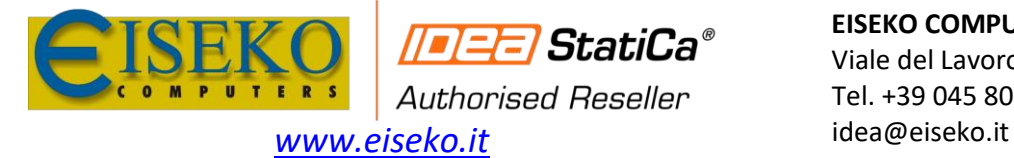

#### <span id="page-4-0"></span>*4. Come faccio a sapere se la licenza è in uso e chi la sta utilizzando?*

Nella *Dashbord* del portale nel riquadro **License & Users** verificare il numero di attivazioni. Se l'attivazione è 0/xx allora nessun utente è loggato e sta utilizzando il software.

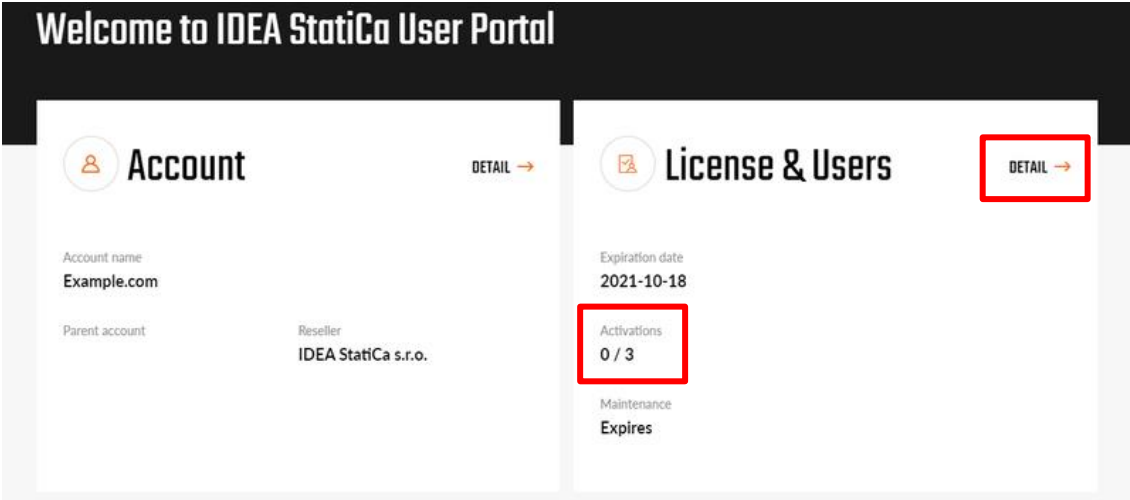

Nei dettagli di License & Users (cliccare su DETAIL → ), per conoscere l'utente che sta usando la licenza cliccare sulla scritta arancione "**used x/xx**". Apparirà una finestra con l'indicazione dell'username o degli username che stanno usando le licenze in quel momento.

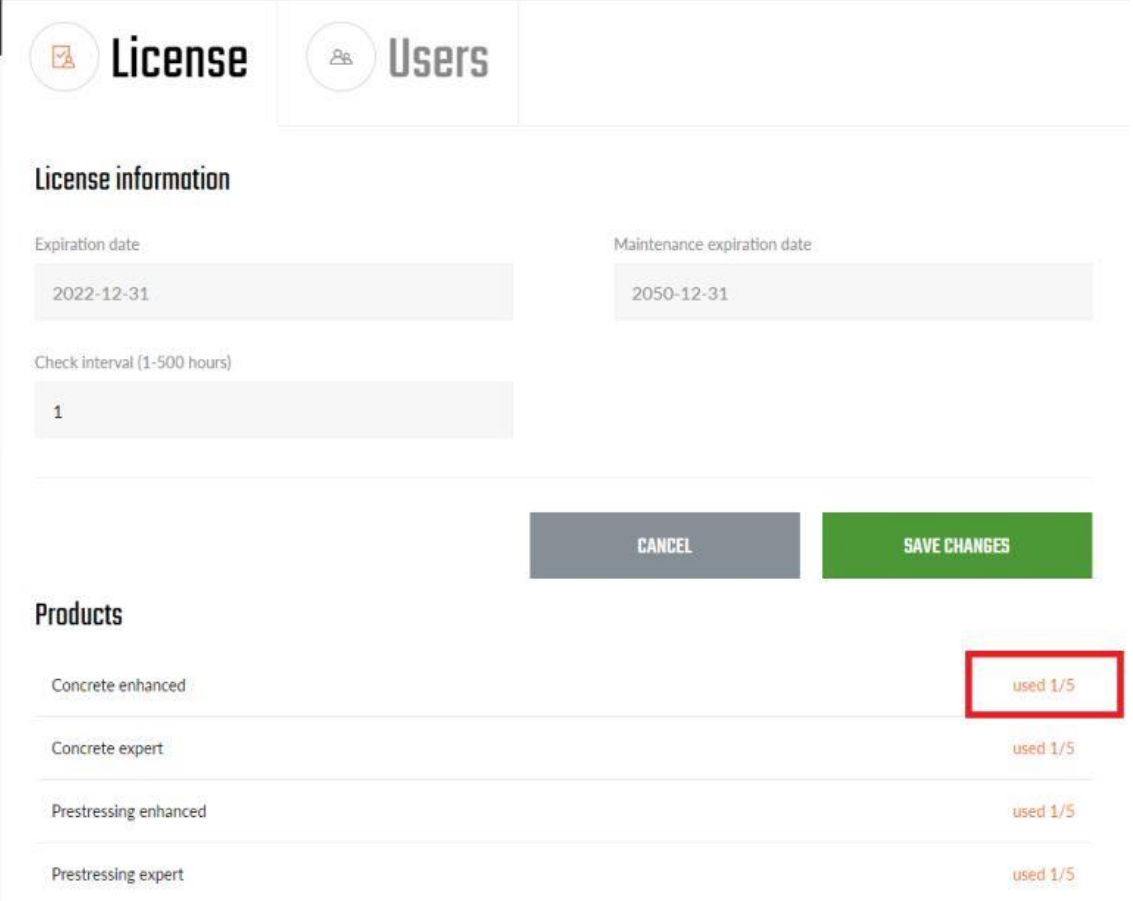

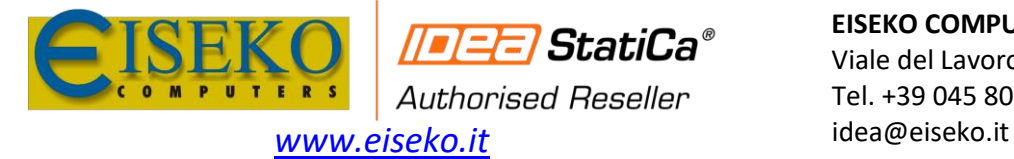

**EISEKO COMPUTERS S.r.l.** Viale del Lavoro, 17 - 37036 S. Martino B.A. (VR) Tel. +39 045 8031894

#### <span id="page-5-0"></span>*5. Ho dimenticato di disconnettere l'account, come faccio a utilizzare la licenza?*

Per disconnettere da remoto l'account se non si può accedere fisicamente al pc, accedere al [Portale Clienti,](#page-1-0) in **License & user / License** impostare **1** in **Check Interval** e salvare l'impostazione.

E' necessario **attendere 1h** per poter utilizzare nuovamente la licenza e accede al software senza problemi.

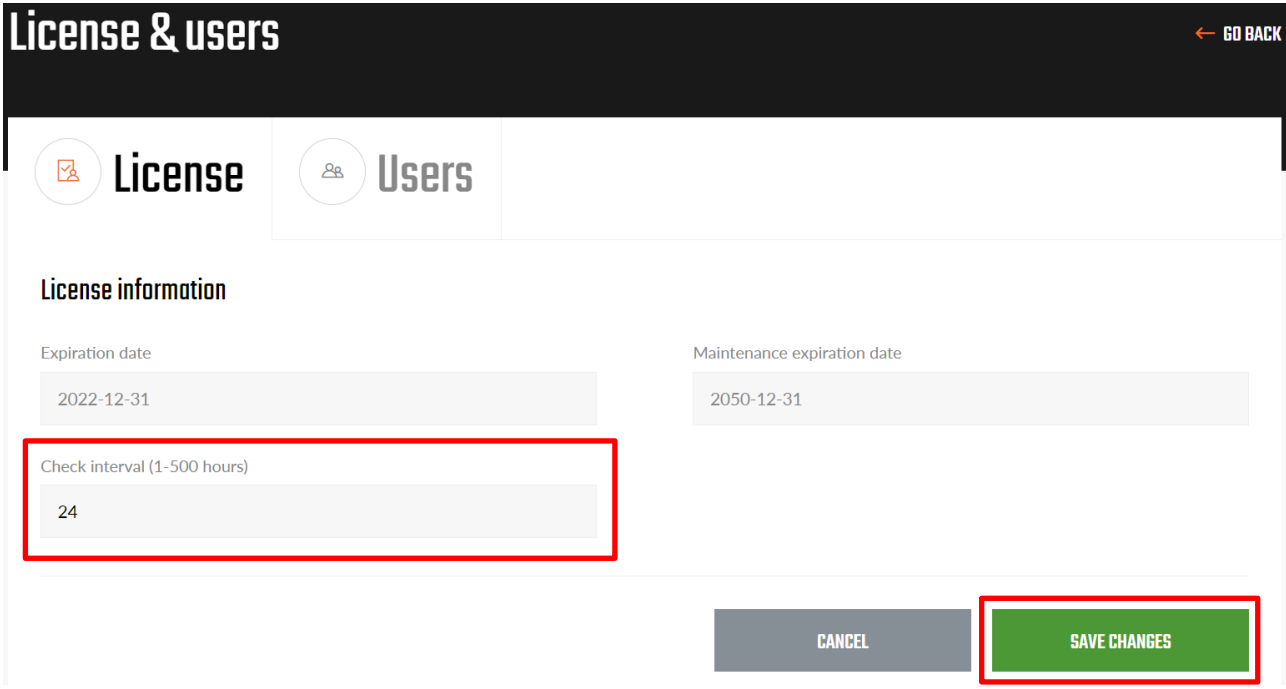

#### <span id="page-5-1"></span>*6. Come attivare IDEA StatiCa v22.0*

Scaricare la versione aggiornata del software IDEA StatiCa sul sito della casa madre [LICENSING / DOWNLOAD:](https://www.ideastatica.com/product-downloads)

<https://www.ideastatica.com/product-downloads>

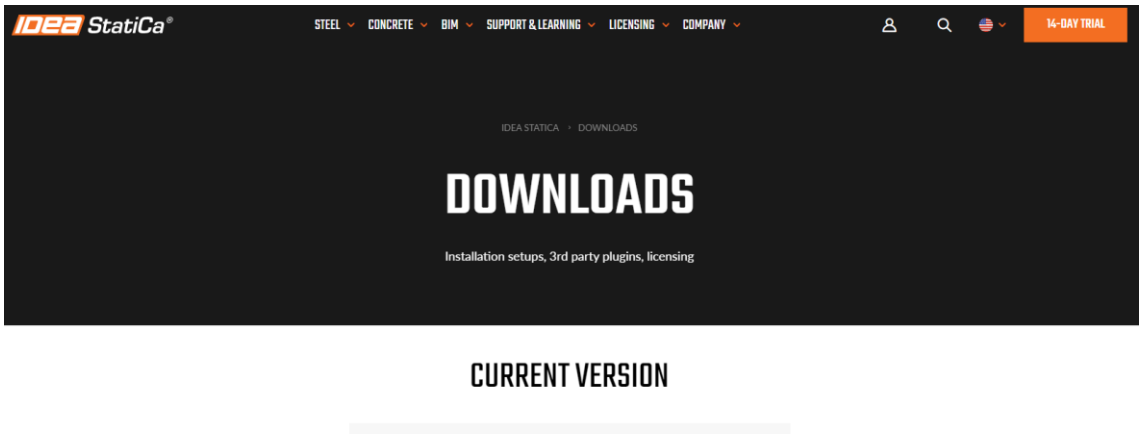

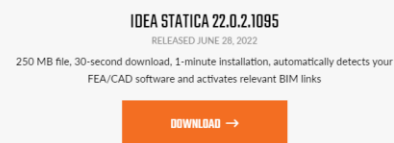

Anche se si installata la nuova versione 22.0 sullo stesso pc dove era installata la versione precedente, si deve necessariamente disconnettere prima l'account dalla versione precedente e poi accedere alla versione 22.

Per disconnettere l'account leggere *[3.Come trasferire la licenza da un pc ad un altro](#page-3-0)*.

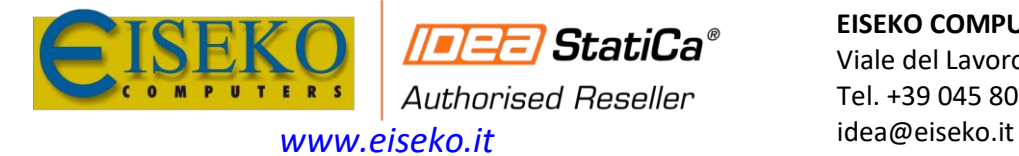

#### <span id="page-6-0"></span>*7. Come configurare il prodotto da utilizzare*

Cliccare sull'icona con il **Lucchetto** per aprire il **Licence Manager**

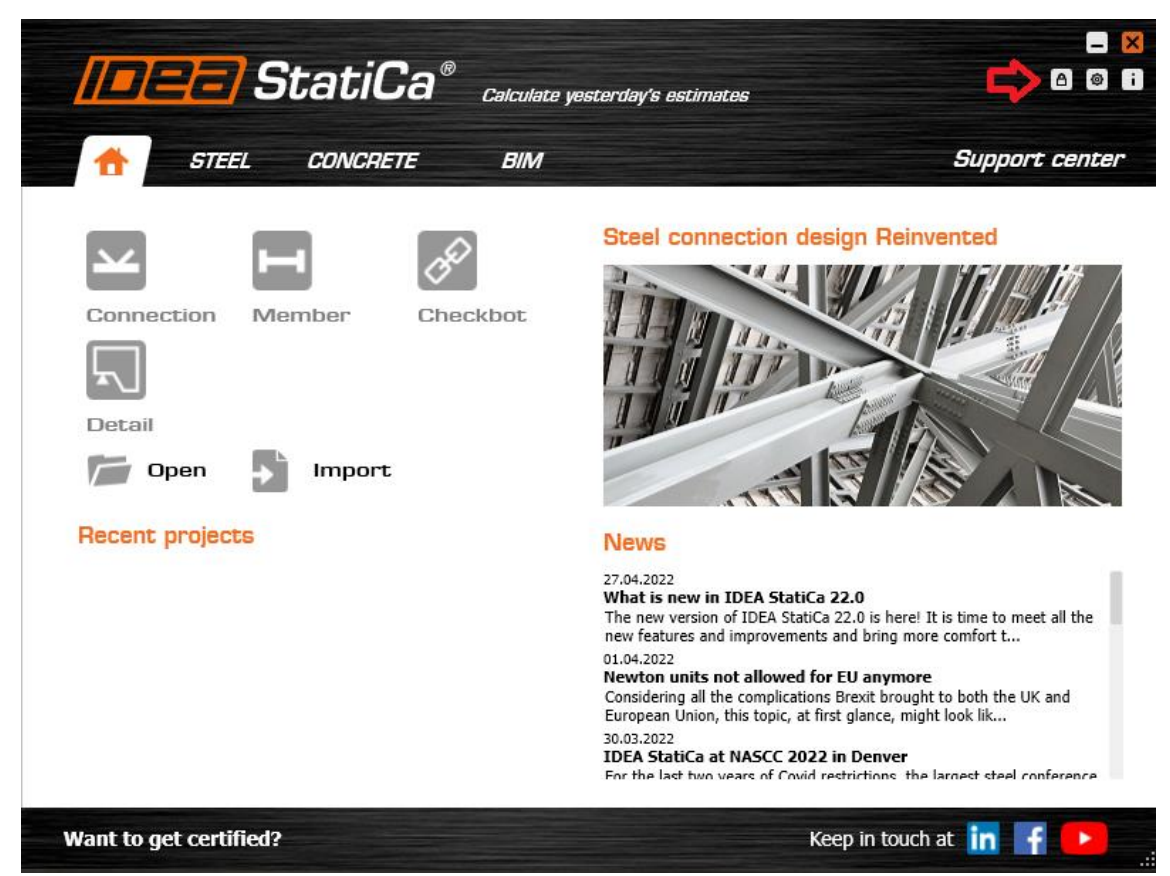

Selezionare/deselezionare il/i prodotto/i da utilizzare e confermare cliccando su **Reserve**.

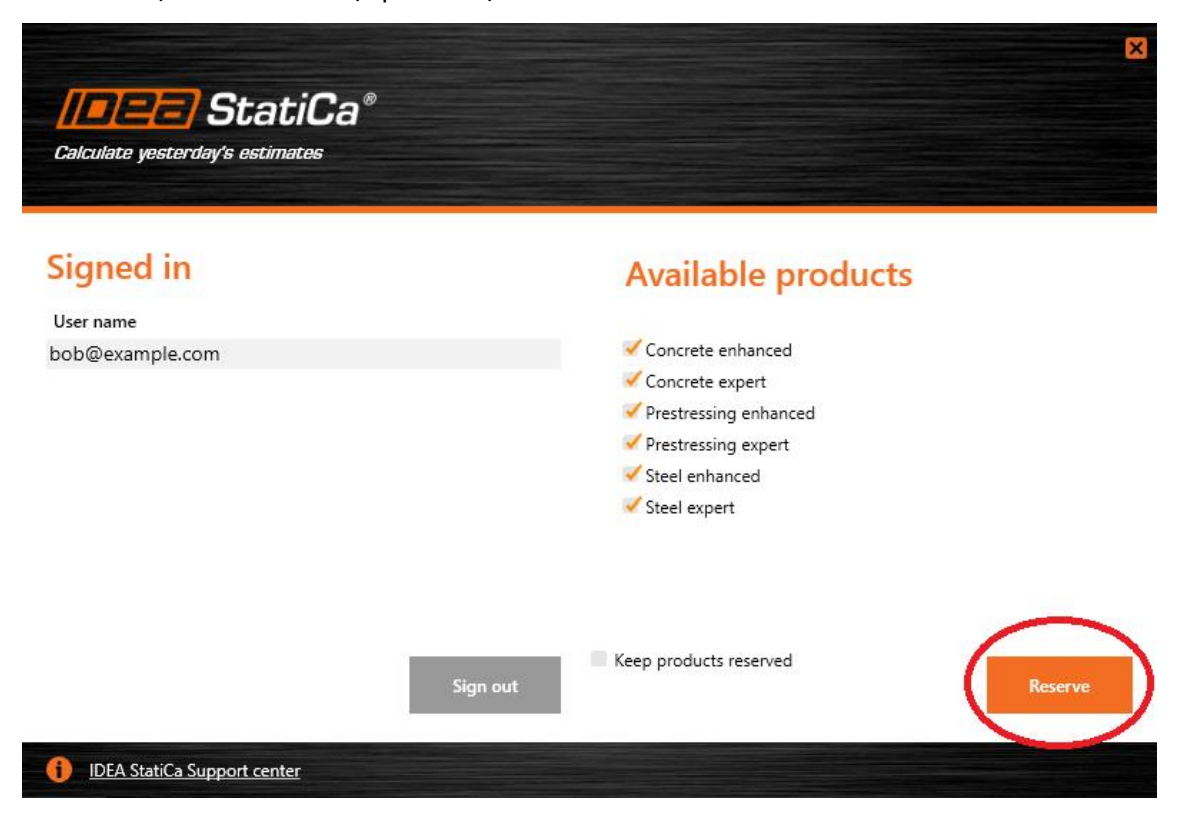

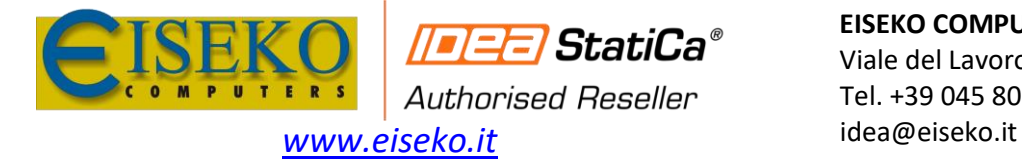

Se invece i prodotti sono già riservati, cliccare sul pulsante Release per rilasciare il/i prodotto/i desiderati.

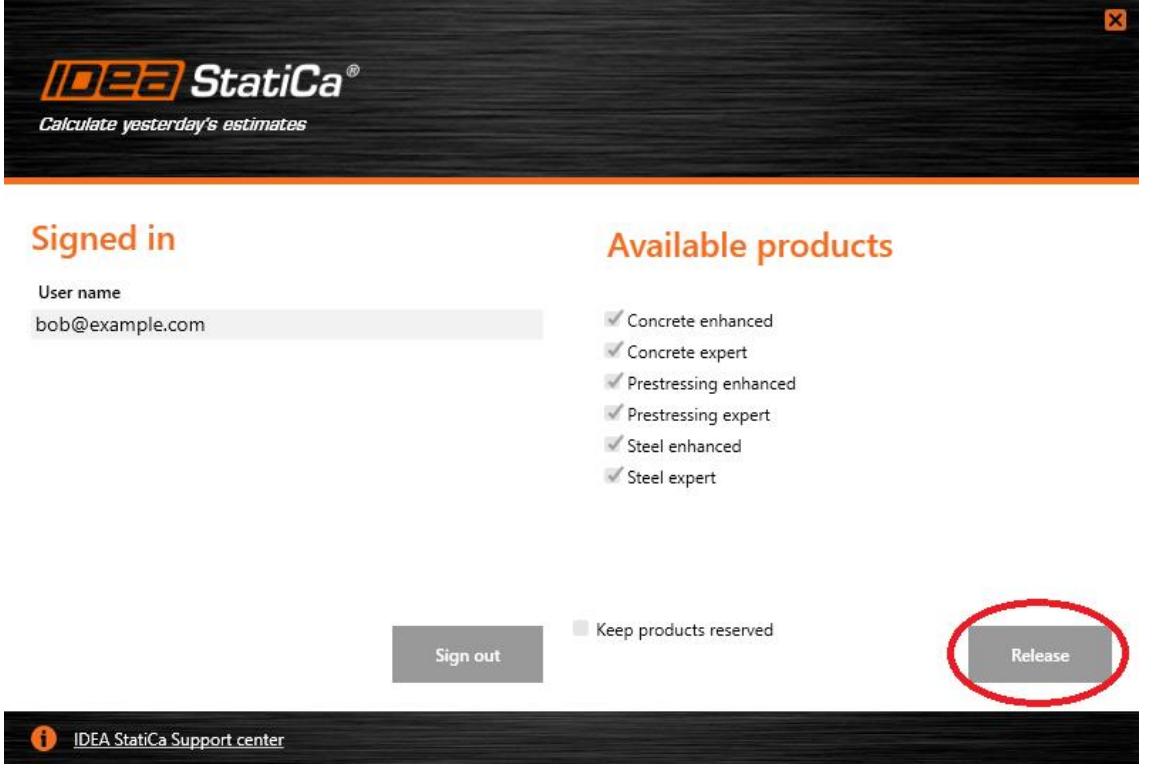

#### <span id="page-7-0"></span>*8. Errore: No license products are configured*

Se all'avvio dell'applicazione IDEA StatiCa si ottiene l'errore *No license products are configured*, deve essere scelto il prodotto da utilizzare.

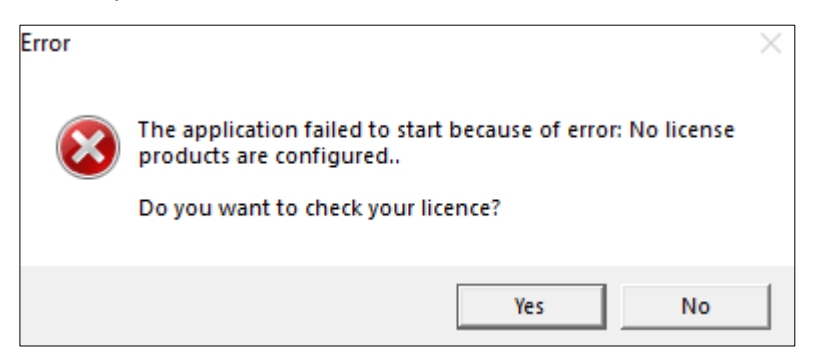

Questo messaggio di errore appare quando non è stato selezionato nessuno dei prodotti. Cliccare sul pulsante "**Yes**". Quindi selezionare un prodotto o più prodotti e confermare la prenotazione cliccando si **Reserve** (leggi *[7.Come configurare il prodotto da utilizzare\)](#page-6-0).*

#### <span id="page-7-1"></span>*9. Errore: Number of Allowed Activations Exceeded*

Per prima cosa controllare sul [Portale utenti](https://www.ideastatica.com/en/Portal/Dashboard) se la licenza risulta in uso oppure no (leggere *[4. Come faccio a](#page-4-0)  [sapere se la licenza è in uso e chi la sta utilizzando?](#page-4-0)*).

Se stai utilizzando la versione V21 o V20, quando si ottiene l'errore *Number of Allowed Activations Exceeded*, anche se sul Portale cliente la licenza non è in uso, per risolvere cancellare la cartella *Shafer* che si trova in:

**C:\Users\%USERNAME%\AppData\Roaming\IDEA\_RS** e poi accedere nuovamente al software. Essendo una cartella nascosta, per aprire immediatamente la cartella è possibile copiare e incollare il percorso.